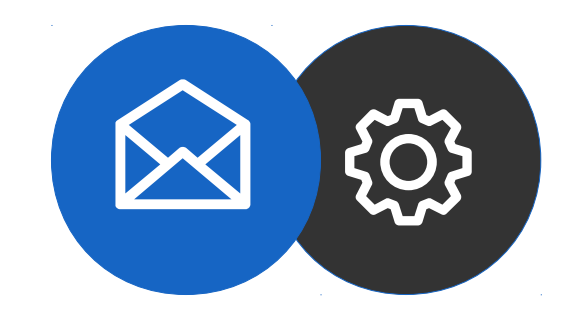

**Tutorial** 

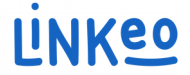

### **Email configuration guide for mac (Sierra version 10.12.6, use here)**

This guide will show you how to set up your email accounts on your Macintosh.

Just follow the steps.

Linkeo Business mail offers 3GB mail storage and a 20MB email receiving limit.

Our Customer Service team is available by phone at **1-855-254-6536** or by email at **service@linkeo.ca** if you encounter any difficulties.

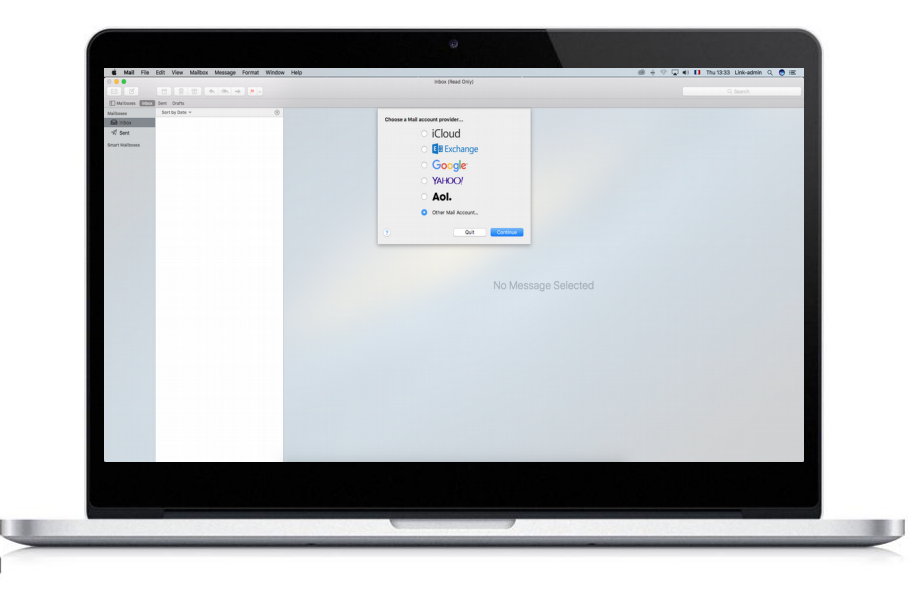

### **Step 1 Login**

- Open your email software
- Click « File »
- Click « Add an account... »

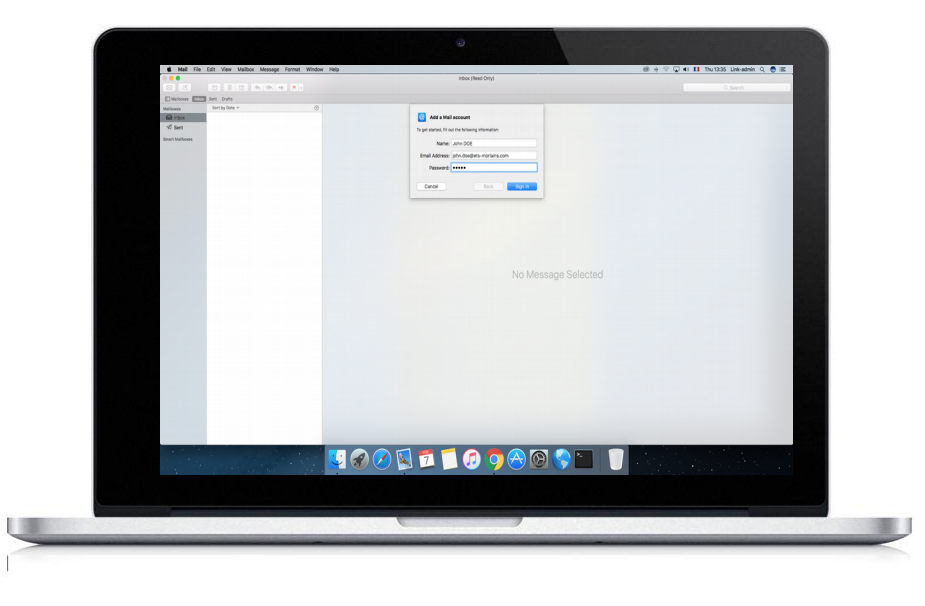

### **Step 2 Email Account**

- Fill in the « Full name » field. This will appear instead of your email address
- Fill in the « Email address » field with the email address that Linkeo created for you
- Fill in the « Password » field with the password that Linkeo sent you
- Click « Sign In»

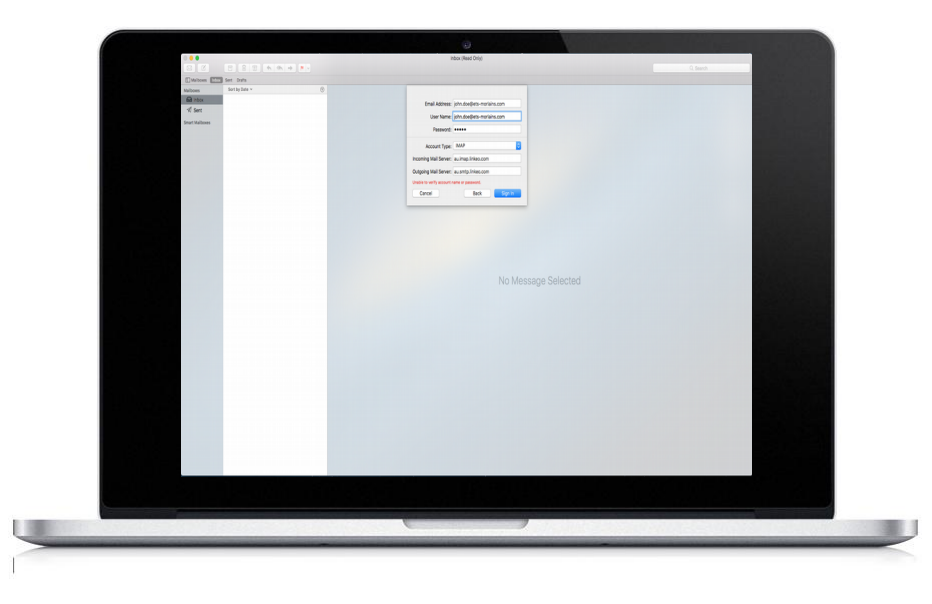

### **Step 3 Incoming server**

- In the « Account type » field, select IMAP
- $\bullet$ In the « Incoming server » field, type « ca.imap.linkeo.com »
- In the « User name » field, type the email address that Linkeo created for you
- In the « Password » field, type the password that Linkeo sent you
- Click « Sign In »

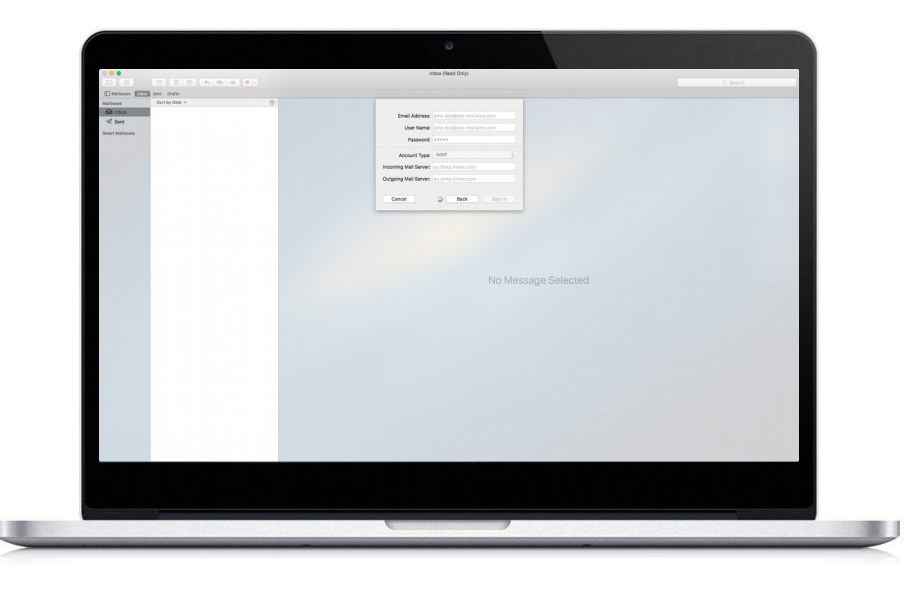

### **Step 4 Outgoing server**

- In the « Outgoing server » field, enter « ca.smtp.linkeo.com »
- In the « User name » field, enter the email address that Linkeo created for you
- In the « Password » field, type the password that Linkeo sent you
- Click « Sign In »

#### **Incoming server**

#### a. Host name:

If you are in FRANCE: fr.imap.linkeo.com If you are in AUSTRALIA: au.imap.linkeo.com If you are in CANADA: ca.imap.linkeo.com If you are in the United States: us.imap.linkeo.com

b. Username: your email address

c. Password: your password

#### **Outgoing server**

#### a. Host name:

If you are in FRANCE: fr.smtp.linkeo.com If you are in AUSTRALIA: au.smtp.linkeo.com If you are in CANADA: ca.smtp.linkeo.com If you are in the United States: us.smtp.linkeo.com

b. Username: [your email address] Provide, even if it says it's optional

c. Password: [your password] Provide, even if it says it's optional

Tap Next

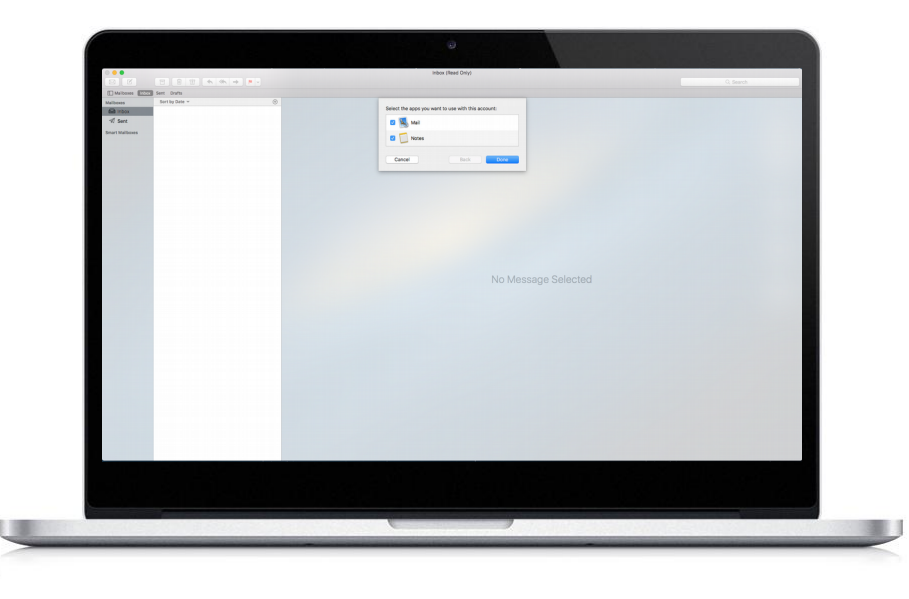

### **Step 5 Account summary**

● In the window, select the apps you want to use with this account.

# **Congratulations!**

You have successfully configured your email account on your Macintosh computer

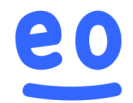